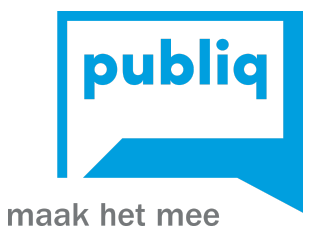

# Handleiding UiTPAS balie - lange versie

Laatste update mei 2021

## <span id="page-1-0"></span>Welkom

We proberen hier al jullie vragen over het systeem te beantwoorden. Zijn er toch nog grote gaten in de informatie, laat het ons zeker weten, jullie collega's zitten mogelijk met dezelfde vragen en zo kunnen we iedereen sneller en beter verder helpen. Als je meer informatie zoekt over de algemene structuur van UiTPAS, bekijk hier dan nog even onze [documentatie](https://documentatie.uitdatabank.be/content/uitpas/latest/start.html) "Zo werkt UiTPAS".

Een aantal kernfuncties worden hier overlopen. Voor een volledig overzicht kan je de uitgebreide versie van de handleiding raadplegen.

Wil je graag iets uittesten in een veilige omgeving? Contacteer je partnermedewerker.

# <span id="page-2-0"></span>Inhoudstafel

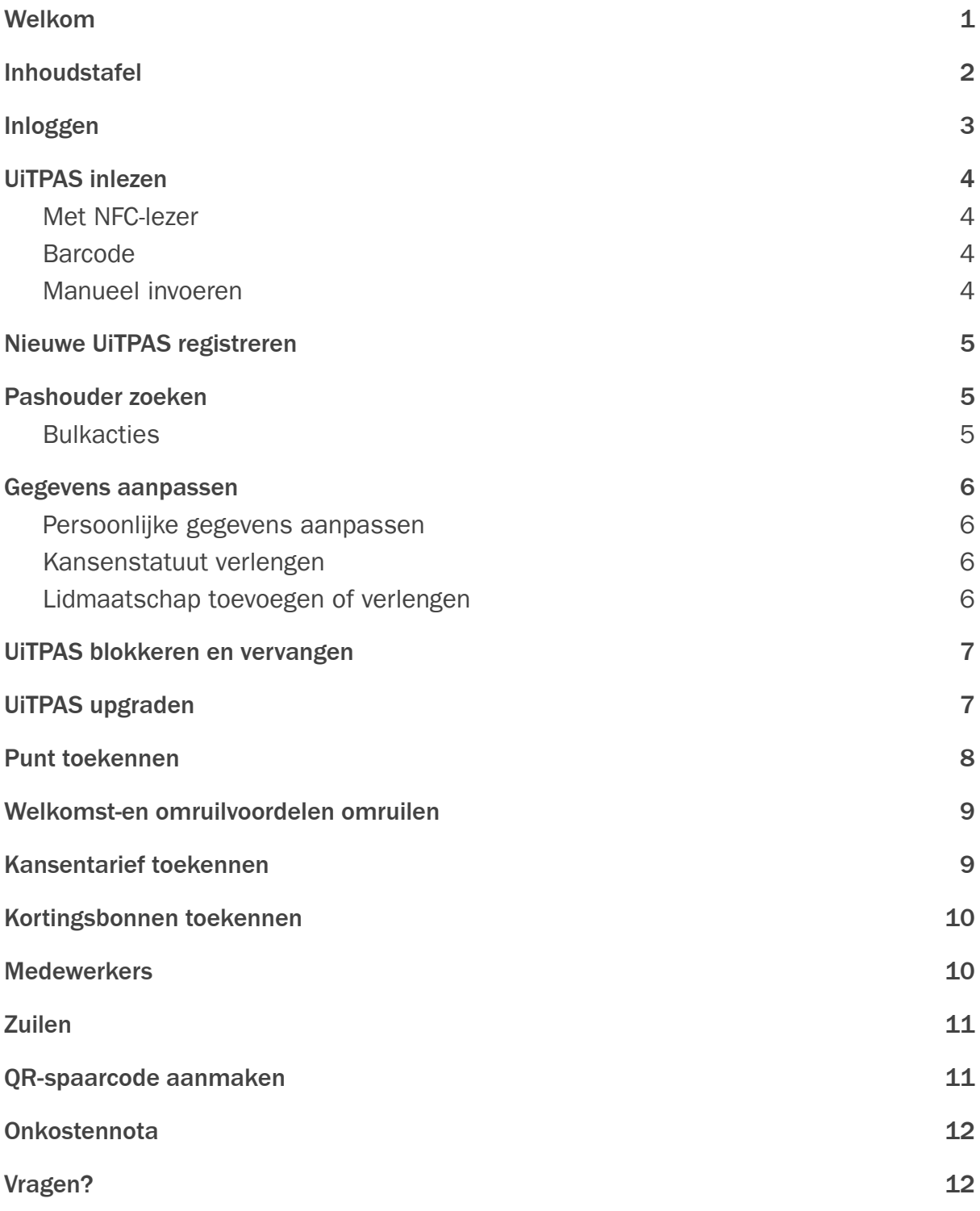

## <span id="page-4-0"></span>Inloggen

Het programma opstarten doe je door op het icoontje je op je bureaublad te klikken of door via 'start' naar de applicatie te gaan. Je kan het programma ook online opstarten via <http://balie.uitpas.be>.

Hou er rekening mee dat NFC-lezers niet werken via de online versie (in je internet-browser) en het dus is aangeraden om met de geïnstalleerde versie te werken. Je kan deze downloaden via [files.uitpas.be](http://files.uitpas.be/uitpas_browser.html).

Klik bij het openen van het programma op 'Aanmelden' en geef dan je UiTID in. Heb je nog geen UiTiD, dan kan je je hier ook registreren. Contacteer daarna de lokale UiTPASverantwoordelijke om je toegang te geven tot de juiste balie.

<span id="page-4-1"></span>Na het correct inloggen krijg je de beschikbare balies te zien. Selecteer de balie waarin je wenst te werken. Je krijgt nu het startscherm van deze balie te zien.

## UiTPAS inlezen

Je hebt verschillende mogelijkheden om de UiTPAS in te lezen en zo de gegevens van de pashouder te zien in de applicatie. Je kan kiezen tussen onderstaande mogelijkheden:

## <span id="page-4-2"></span>Met NFC-lezer

Plaats de kaart tegen de NFC-lezer. De lezer zal automatisch de kaart inlezen en de balie-applicatie zal meteen de pashouder weergeven.

## <span id="page-4-3"></span>Barcode

Scan de barcode (op de achterkant) van de UiTPASkaart of op de identiteitskaart met een barcodescanner. De barcode is gelijk aan het UiTPASnummer of het rijksregisternummer.

## <span id="page-4-4"></span>Manueel invoeren

Je kan het UiTPASnummer of het rijksregisternummer ook manueel ingeven. Op elke UiTPASkaart of kan je het UiTPASnummer terugvinden (13 cijfers).

Let op: je kan het rijksregisternummer alleen gebruiken als dit ook ingevoerd werd bij de registratie van de pashouder.

## <span id="page-5-0"></span>Nieuwe UiTPAS registreren

- 1. Scan een nieuwe UiTPAS of voer het UiTPASnummer handmatig in. Wens je een UiTPAS tegen kansentarief te registreren? Neem dan een kaart waarvan het voorlaatste cijfer op de achterkant een 1 is.
- 2. Je krijgt melding dat de kaart nog niet is geregistreerd. Klik op 'bevestigen'.
- 3. Scan de eID van de pashouder met een combilezer of voer de gegevens handmatig in. Klik op 'volgende'.
- 4. Vul de contactgegevens aan. Vraag hierbij steeds naar het e-mailadres van de pashouder, zodat hij/zij op de hoogte blijft van updates en interessante omruilvoordelen. Indien de pashouder geen e-mailadres heeft of wenst op te geven, vink dan de optie "geen e-mail" aan. Klik op 'volgende'.
- 5. Bij 'opt-ins en voorwaarden' duid je aan of de pashouder info heeft gekregen over de privacy-en gebruiksvoorwaarden en selecteer je de communicatievoorkeuren. Minderjarige pashouders (-16) moeten toestemming van een ouder of voogd hebben om een UiTPAS aan te kopen.
- <span id="page-5-1"></span>6. De prijs wordt berekend. Ken indien nodig een voucher toe. Klik op 'bewaren'.

## Pashouder zoeken

Een pashouder zoek je op basis van zijn UiTPASnummer of via 'pashouder zoeken'.

Gewone check-in en ticketbalies kunnen enkel zoeken op basis van het kaartnummer. Verkoopsbalies hebben de mogelijkheid om te zoeken op geboortedatum, naam, voornaam, straat, gemeente, …

Na het zoeken krijg je alle gegevens te zien van de pashouder(s).

#### <span id="page-5-2"></span>**Bulkacties**

Via de optie "pashouder zoeken" kan je tot 200 pashouders tegelijk opzoeken om dezelfde actie in één keer te doen voor een groep pashouders.

Deze 'bulkacties' zijn: adres wijzigen, kansentarief toekennen, punten sparen, kansenstatuut verlengen en kaarten blokkeren.

Selecteer de pashouders voor wie je een bepaalde actie wilt uitvoeren en duid vervolgens via het dropdown menu de uit te voeren actie aan. Klik daarna op 'doorgaan' en voer de gewenste actie uit. Je hoeft de actie slechts eenmalig uit te voeren.

#### <span id="page-6-0"></span>Gegevens aanpassen

Alle gegevens die gekoppeld zijn aan het persoonlijk profiel van de pashouder, vind je terug in de linkerkolom. Er zijn verschillende soorten gegevens die je kan aanpassen: persoonlijke gegevens en contactgegevens, recht op kansentarief, lidmaatschappen.

#### <span id="page-6-1"></span>Persoonlijke gegevens aanpassen

- 1. Scan de UiTPAS of voer het UiTPASnummer of rijksregisternummer handmatig in. Klik op 'bevestigen'. Het profiel van de pashouder verschijnt.
- 2. Ga naar 'gegevens'. Klik op 'aanpassen' en bewaar de aangepaste informatie.
- 3. Voor het aanpassen van de contactinformatie klik je op 'contactgegevens toevoegen'.

#### <span id="page-6-2"></span>Kansenstatuut verlengen

Enkel geautoriseerde registratiebalies kunnen het kansenstatuut van pashouders verlengen.

- 1. Scan de UiTPAS of voer het UiTPASnummer of rijksregisternummer handmatig in. Klik op 'bevestigen'. Het profiel van de pashouder verschijnt.
- 2. In de linkerkolom vind je alle persoonsgegevens terug, rechts alle UiTPASactiviteiten en -voordelen voor jouw balie.
- 3. Ga naar 'kansenstatuut' en klik op 'beheren'.
- 4. Klik in de pop-up op 'bewerken' en pas de geldigheidsdatum aan. Klik op 'bewaren' en sluit de pop-up.
- 

Wil je een kansenstatuut toekennen aan een bestaande pashouder die nog geen UiTPAS aan kansentarief heeft? Dan moet je de huidige kaart blokkeren en vervangen door een nieuwe UiTPAS met recht op kansentarief (voorlaatste cijfer van het kaartnummer = 1). Enkel geautoriseerde registratiebalies kunnen dit.

#### <span id="page-6-3"></span>Lidmaatschap toevoegen of verlengen

- 1. Scan de UiTPAS of voer het UiTPASnummer of rijksregisternummer handmatig in. Klik op 'bevestigen'. Het profiel van de pashouder verschijnt.
- 2. Ga naar 'lidmaatschappen' en klik op 'beheren'.De lidmaatschappen die jouw balie kan toekennen, verschijnen automatisch, net zoals de geldigheidsduur.
- 3. Klik op 'lidmaatschap aanvragen' en 'bevestigen' om een nieuw lidmaatschap toe te kennen.
- 4. Klik op 'verlengen' als je de geldigheidsdatum van een lidmaatschap wilt aanpassen. Duid de nieuwe geldigheidsdatum aan en klik op 'bevestigen'.

<span id="page-7-0"></span>5. Een lidmaatschap kan stopgezet worden door op 'stoppen' te klikken en dan te 'bevestigen'.

## UiTPAS blokkeren en vervangen

Een UiTPAS blokkeren en vervangen gebeurt wanneer een pashouder een nieuwe kaart nodig heeft omwille van:

- diefstal
- verlies
- de pashouder heeft geen recht meer op een UiTPAS aan kansentarief
- de pashouder heeft recht gekregen op een UiTPAS aan kansentarief

Je kan een UiTPAS ook definitief blokkeren. Dat gebeurt slechts in zeldzame gevallen van fraude of wanneer een pashouder dit zelf wenst. Je kan een geblokkeerde UiTPAS niet meer deblokkeren, maar je kan via de KSB-admin (de back-office) wel een nieuwe kaart toekennen.

- 1. Scan de UiTPAS of zoek de [pashouder](#page-5-1) via de zoekfunctie.
- 2. Klik naast het UiTPASnummer op 'blokkeren'.
	- Kies voor 'definitief blokkeren' om de UiTPAS te blokkeren en geen nieuwe aan te maken.
	- Kies voor 'blokkeren en vervangen' om een nieuwe UiTPAS aan te maken.
- 3. Afhankelijk of je pashouder een UiTPAS met of zonder kansentarief nodig heeft, neem je een nieuwe UiTPAS van de juiste stapel.
- 4. Doorloop de verschillende stappen in de [registratieprocedure.](#page-5-0) De administratieve prijs voor een nieuwe kaart is lokaal vastgelegd. Je klikt op bewaren en de nieuwe kaart is geregistreerd in het systeem.
- 5. Het puntenaantal en de voordelen van de pashouder blijven behouden.

Als je de actie vroegtijdig afbreekt, dan is de huidige UiTPAS eveneens geblokkeerd. Je kan deze wel op een ander moment vervangen door een nieuwe UiTPAS door het kaartnummer in te geven.

## <span id="page-7-1"></span>UiTPAS upgraden

Een UiTPAS upgraden gebeurt wanneer:

- Een pashouder met kansenstatuut verhuist naar een andere UiTPASregio.
- Een pashouder lid wilt worden van een andere UiTPASregio om er gebruik te kunnen maken van de welkomstvoordelen.

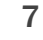

- 1. Scan de huidige UiTPAS of voer het UiTPASnummer of rijksregisternummer handmatig in. Klik op 'bevestigen'. Het profiel van de pashouder verschijnt.
- 2. Klik onderaan in de linkerkolom op 'lid maken van [naam UiTPASregio]'. Enkel balies met de rechten 'mag pashouders andere gemeentes aanmaken' zien deze knop.
- 3. Duid in de pop-up aan of het over een UiTPAS met of zonder kansenstatuut gaat.
	- Bij het upgraden van een UiTPAS zonder kansenstatuut kan je kiezen om de bestaande UiTPAS te gebruiken, of om een nieuwe kaart te registreren.
	- Bij het upgraden van een UiTPAS met kansenstatuut moet je verplicht een nieuwe kaart registreren. Een pashouder kan maar in één UiTPASregio gebruik maken van het kansentarief, namelijk waar hij/zij gedomicilieerd is.
		- Breng de UiTPASverantwoordelijke op de hoogte, zodat men het lidmaatschap van de 'oude' UiTPASregio kan blokkeren.
- 4. Scan de nieuwe UiTPAS of voer het kaartnummer handmatig in. De administratieve prijs voor een upgrade is lokaal vastgelegd. Je klikt op bewaren en de nieuwe kaart is geregistreerd in het systeem.
- 5. Het puntenaantal en de voordelen van de pashouder blijven behouden. De pashouder heeft nu ook recht op de welkomstvoordelen van de nieuwe UiTPASregio.

## <span id="page-8-0"></span>Punt toekennen

- 1. Scan de UiTPAS of voer het UiTPASnummer of rijksregisternummer handmatig in. Klik op 'bevestigen'. Het profiel van de pashouder verschijnt.
- 2. Aan de rechterzijde zie je de activiteiten die gekoppeld zijn aan jouw balie. Vind je niet meteen de juiste activiteit terug, vergeet dan niet om de filter op de juiste datum te zetten. Standaard zie je enkel activiteiten onder de filter 'vandaag'. Heb je de activiteit nog steeds niet gevonden? Controleer of de activiteit correct werd ingevoerd in de UiTdatabank, met de juiste organisatie en vermelding van een prijs of 'gratis' wanneer de activiteit gratis is.
- **PAS OF** Een pashouder kan normaal gezien enkel sparen op het moment dat een evenement plaatsvindt. Als baliemedewerker kan je echter vanaf 3 uur op voorhand tot 3 maanden na de activiteit een punt toekennen. Je kan dus retroactief punten toekennen.
	- 3. Ga naar de activiteit waaraan de pashouder wenst deel te nemen en klik op 'punten sparen'.
	- 4. Het puntensaldo in de linkerkolom zal stijgen.

## <span id="page-9-0"></span>Welkomst-en omruilvoordelen omruilen

Bij aankoop van een UiTPAS krijgt een pashouder automatisch een aantal welkomstvoordelen. Om van deze voordelen te genieten hoeft een pashouder, in tegenstelling tot een omruilvoordeel, geen punten om te ruilen.

Deze welkomst- en omruilvoordelen zijn enkel zichtbaar aan de balie waar het voordeel geldig is en indien de pashouder deze nog niet opgenomen heeft.

- 1. Scan de UiTPAS of voer het UiTPASnummer of rijksregisternummer handmatig in. Klik op 'bevestigen'. Het profiel van de pashouder verschijnt.
- 2. Rechts onderaan, onder de activiteiten, zie je alle voordelen waar de pashouder recht op heeft. Enkel de welkomstvoordelen die nog niet werden opgenomen en de omruilvoordelen waar de pashouder voldoende punten voor gespaard heeft, verschijnen in de balie. Je kan ook klikken op het voordeel om er meer informatie over te kunnen zien.
- <span id="page-9-1"></span>3. Klik op 'omruilen' en 'bevestigen'. Het puntensaldo in de linkerkolom zal dalen.

#### Kansentarief toekennen

- 1. Scan de UiTPAS of voer het UiTPASnummer of rijksregisternummer handmatig in. Klik op 'bevestigen'. Het profiel van de pashouder verschijnt.
- 2. Indien de pashouder recht heeft op kansentarief, zie je dit meteen in de linkerkolom. Dit betekent dat de persoon recht heeft op korting bij UiTPAS-activiteiten.
- 3. Aan de rechterzijde zie je de activiteiten die gekoppeld zijn aan jouw balie. Vind je niet meteen de juiste activiteit terug, vergeet dan niet om de filter op de juiste datum te zetten. Standaard zie je enkel activiteiten onder de filter 'vandaag'. Heb je de activiteit nog steeds niet gevonden? Controleer of de activiteit correct werd ingevoerd in de UiTdatabank, met de juiste organisatie en vermelding van een prijs of 'gratis' wanneer de activiteit gratis is.
- 4. Naast de activiteit zie je meteen de kortingsprijs waar de pashouder recht op heeft. Je klikt op 'tarief toekennen'. Indien er bij de activiteit verschillende tarieven van toepassing zijn, klik je op 'tarief kiezen' en selecteer je de juiste prijs.
- 5. Het tarief wordt onmiddellijk toegekend. Dit kan je controleren door op 'historiek korting en bonnen' te klikken. Hier kan je eventueel ook het kansentarief ongedaan maken.

Als het tarief niet aangeklikt wordt, is het ook NIET geregistreerd in het systeem en komt het ook niet op de onkostennota. Je hebt dan ook GEEN recht op terugbetaling.

## <span id="page-10-0"></span>Kortingsbonnen toekennen

Soms kunnen er ook kortingsbonnen van toepassing zijn op een activiteit, zowel pashouders met als zonder kansenstatuut kunnen hier gebruik van maken, afhankelijk van de voorwaarden voor de kortingsbon.

- 1. Scan de UiTPAS of voer het UiTPASnummer of rijksregisternummer handmatig in. Klik op 'bevestigen'. Het profiel van de pashouder verschijnt.
- 2. De kortingsbonnen waar de pashouder recht op heeft en die geldig zijn op activiteiten in jouw balie, verschijnen in de linkerkolom onder 'bonnen'. Als je de kortingsbon aanklikt kan je een omschrijving, de geldigheidsduur en het aantal beurten raadplegen.
- 3. Naast de activiteiten aan de rechterzijde zie je meteen of de pashouder een korting kan opnemen met de kortingsbon. Je klikt op 'tarief toekennen'. Indien er bij de activiteit verschillende tarieven van toepassing zijn, klik je op 'tarief kiezen' en selecteer je de juiste prijs.
- 4. Het tarief wordt onmiddellijk toegekend. Dit kan je controleren door op 'historiek korting en bonnen' te klikken. Hier kan je eventueel ook de korting ongedaan maken.

## <span id="page-10-1"></span>**Medewerkers**

Een baliebeheerder kan medewerkers aan zijn balie toevoegen.

- 1. Klik bovenaan in de grijze balk op de naam van je balie. Klik vervolgens op 'medewerkers'.
- 2. Rechts zie je een overzicht van alle baliebeheerders en medewerkers die gekoppeld zijn aan de balie.
- 3. Onderaan kies je voor 'medewerker toevoegen' en geef je het e-mailadres in van de nieuwe baliemedewerker. Het e-mailadres moet hetzelfde adres zijn als het e-mailadres van het UiTiD van de medewerker. Indien de medewerker nog geen UiTiD heeft, moet deze eerst aangemaakt worden. Wanneer iemand niet langer toegang moet hebben tot de balie-applicatie kan je in het overzicht de medewerker verwijderen.

Deze persoon kan via [deze](https://profile.uitid.be/nl/signup?locale=nl) link een UiTiD aanmaken. Vervolgens moet je nog even inloggen op [balie.uitpas.be,](http://balie.uitpas.be) vooraleer je deze persoon kan toevoegen als medewerker.

Via de balie-applicatie kan je enkel een medewerker toevoegen. Enkel de lokale UiTPAS-trekker kan een beheerder toevoegen. Beheerders en medewerkers hebben dezelfde rechten, maar enkel een beheerder kan onkostennota's trekken.

### <span id="page-11-0"></span>Zuilen

Wanneer een balie een zuil heeft om pashouders punten te laten sparen, verschijnt deze onder het menu 'zuilen'.

- 1. Klik bovenaan in de grijze balk op de naam van je balie. Klik vervolgens op 'zuilen'.
- 2. Stel in voor welke activiteiten jouw bezoekers punten kunnen sparen aan de zuilen die op jouw locatie aanwezig zijn. Je kan de zuil automatisch laten kiezen of deze activiteit handmatig instellen. Je kan enkel activiteiten selecteren die plaatsvinden binnen de komende 3 dagen.

Een activiteit verschijnt standaard op de zuil vanaf 1u voor tot 1u na de activiteit. Als de activiteit geen einduur heeft, verdwijnt het evenement automatisch van de zuil om 23u59.

Wanneer er meerdere activiteiten op dezelfde dag plaatsvinden, dan wisselt de zuil automatisch naar de eerstvolgende activiteit een half uur voor de start.

<span id="page-11-1"></span>Langlopende activiteiten (bijv. 'spaar een punt in de bib') worden door het algoritme weggeduwd en zullen weer verschijnen als er geen andere activiteiten zijn.

# QR-spaarcode aanmaken

Balies die geen zuil of andere hardware voor punten sparen ter beschikking hebben, kunnen voor hun evenementen een QR-code gebruiken opdat pashouders eenvoudig een punt kunnen sparen via de app of via uitpas.be op je smartphone.

- 1. Klik bovenaan in de grijze balk op de naam van je balie. Klik vervolgens op 'activiteiten'.
- 2. Rechts zie je een overzicht van alle activiteiten voor deze balie.
- 3. Klik op 'Download QR-spaarcode'

11

## <span id="page-12-0"></span>Onkostennota

Wanneer je een overzicht wil van de toegekende kansentarieven kan de baliebeheerder een onkostennota opvragen uit de balie-applicatie.

- 1. Klik bovenaan in de grijze balk op de naam van je balie. Klik vervolgens op 'onkostennota'.
- 2. Selecteer de gewenste periode en klik op 'maken'. Wanneer het rapport klaar is, kan je de onkostennota downloaden.
- 3. Je krijgt dan per lokale overheid een rapport met het terug te betalen bedrag door de lokale overheid in kwestie.

Wanneer er geen onkosten zijn geregistreerd zijn bij deze balie in de gekozen periode, dan verschijnt de melding 'Er is geen financieel rapport beschikbaar voor de opgegeven periode.'

## <span id="page-12-1"></span>Vragen?

Indien je nog suggesties, problemen of vragen hebt, neem dan contact op met je partnermedewerker.

Bij technische problemen van de software kan je in het startscherm klikken op 'meld een probleem' of op 'help'.